# Internet Download\* (How to Download or Save Files from the Internet)

Do you want to find information which is easily available and quick to find? You can use the Internet for saving or downloading files. Internet download is accessing information from a web browser, email browser or other similar systems and saving it to a computer. The information can be in the form of documents, images, music or even movie. Data is transferred from a remote computer to a local computer. Some downloads are legal, i.e. permission is not required for saving those files. For other downloads, materials are copyright protected, i.e. permission is required from the source to save those files. There are also some files like music and movies which can only be downloaded on payment.

\*Note: The download of files that are copyright protected and/or that require permission from its source are not encouraged.

Internet Download usually involves:

- Starting an Internet browser
- Selecting the information you want to download
- Downloading or saving files from the Internet

Before you begin using the computer to download files from the Internet, take a moment to get familiar with the **Intel® Education Help Guide**. The Help Guide provides handy step-by-step instructions for common applications right as you work.

Please refer the card - How to Use the Help Guide.

# Steps on Internet Download or How to Download or Save Files from the Internet

#### A. Select a Web site

1. Start the web browser.

For help, see:

Web Technologies Skill 1.1: To open a web browser

Or, Web Technologies Skill 3.1: To open a web browser

2. Click to place your cursor in the Address or Location bar. Type the Web site address or keywords for the information you want.

For help, see:

Web Technologies Skill 1.4: To go to a page on the Web

Or, Web Technologies Skill 3.4: To go to a page on the Web

**Note:** For an advanced search, please refer the activity card **– Internet Search**.

#### Download Files from Internet

- 3. Press the Enter key on your keyboard. You will notice that a list of Web sites will appear.
- 4. Click on a Web site that interests you.

**Note:** To select a Web site, move your cursor over it. You will notice the cursor changes to a hand

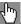

#### B. Select and Download File

- Scroll through the Web site page you just selected.
- 2. Download an image or picture.

For help, see:

Web Technologies Skill 2.4: To save a picture or image from the Web Or, Web Technologies Skill 4.4: To save a picture or image from the Web

#### 3. Download a document.

For help, see:

Web Technologies Skill 2.1: To download a document from a Web site Or, Web Technologies Skill 4.1: To download a document from a Web site

#### 4. Download a sound or music file.

For help, see:

Web Technologies Skill 2.5: To save a sound or music file from the Web Or, Web Technologies Skill 4.5: To save a sound or music file from the Web

#### 5. Download a movie or video file.

For help, see:

Web Technologies Skill 2.6: To save a movie or video file from the Web Or, Web Technologies Skill 4.6: To save a movie or video file from the Web

#### 6. Save a page from the Internet.

For help, see:

Web Technologies Skill 2.3: To save a page or pages from the Web Or, Web Technologies Skill 4.3: To save a page or pages from the Web

#### C. Bookmark a Page

If you would like to visit a Web page or any Web site again, you can bookmark it.

Web Technologies Skill 1.5: To bookmark a favorite page on the Web Or, Web Technologies Skill 3.5: To bookmark a favorite page on the Web

#### D. Close Your Browser

Click the Close button at the top-right corner of the browser window to exit.

## **Download Files from Internet**

## **Review Your Work**

Make sure you try the following:

- Start an Internet browser
- Select the information you want to download
- Download or save files from the Internet